#### **SafeDNS "Home" interneto turinio filtravimo priemonės įdiegimo ir naudojimo instrukcija**

- **•** [Trumpai apie SafeDNS "Home" galimybes](#page-0-0)
- **•** [Kaip įdiegti SafeDNS "Home"](#page-0-1)
- **Kaip prisiregistruoti ir pradėti naudoti SafeDNS "Home"**
- **•** [Kaip nustatyti SafeDNS "Home" filtravimo parinktis](#page-2-0)
- **[Kaip pridėti svetainių adresus prie leidžiamų arba draudžiamų atverti internetinių](#page-3-0)  [svetainių sąrašo](#page-3-0)**
- **Kaip sukurti SafeDNS "Home" filtravimo profilių grupes**
- **[Kaip riboti maksimalų naudojimosi internetu laiką bei numatyti interneto turinio](#page-4-0)  [filtravimo tvarkaraščius](#page-4-0)**
- **[Kaip peržiūrėti veiklos internete suvestines](#page-5-0)**
- **Kaip sukonfigūruoti apie draudžiamas atvertį svetaines perspėjantį SafeDNS "Home" [puslapį](#page-6-0)**

### <span id="page-0-0"></span>**Trumpai apie SafeDNS "Home" galimybes**

SafeDNS "Home" - tai mokama interneto turinio filtravimo priemonė, skirta namų vartotojams. SafeDNS "Home" suteikia šias interneto turinio filtravimo galimybes:

- Filtravimo paslaugomis gali naudotis visi šeimos nariai.
- Galima sukurti skirtingas vartotojų profilio grupes ir priskirti skirtingus filtravimo lygius, pvz., paaugliai, vaikai.
- Daugiau kaip 30 skirtingų interneto turinio kategorijų blokavimas.
- Galimybė patiems susikurti individualias filtravimo kategorijas.
- Galimybė pridėti pasirinktas svetaines prie leidžiamų (*white list*) arba draudžiamų (*black list*) peržiūrėti svetainių sąrašo.
- SafeDNS turinio filtravimo priemonę galima naudoti kompiuteriams, išmaniesiems įrenginiams, žaidimų konsolėms ir visiems kitiems prie namų interneto prijungtiems įrenginiams.
- Sukonfigūravus namų maršrutizatorių, galima filtruoti interneto turinį visame savo namų vidiniame tinkle be jokios papildomai įrenginiuose įdiegtos programinės įrangos.
- Irenginyje įsidiegus SafeDNS Agent programėle arba tokius atviro kodo sprendimus kaip "DDClient" ir "OpenVPN", ši interneto turinio filtravimo priemonė veiks ir nebūnant namuose, pvz., keliaujant, naudojantis išmaniuoju telefonų mokykloje ir t. t.

# <span id="page-0-1"></span>**Kaip idiegti SafeDNS "Home"**

SafeDNS "Home" pagrindą sudaro DNS (*angl. Domain Name System*) užklausų tikrinimas. DNS sistemoje kiekvienos interneto svetainės domeno vardas (svetainės internetinis adresas) yra susietas su svetainės IP adresu, pvz., domenas www.esaugumas.lt yra susietas su IP adresu 79.98.24.188. DNS sistemos funkcija - padėti pasiekti interneto svetaines naudojant domenų vardus, nes kompiuteriai ir išmanieji įrenginiai sukonstruoti taip, kad gali pasiekti svetainių turinį tik pagal IP adresą. Kai naudojatės SafeDNS paslaugomis ir jungiatės prie savo pasirinktos svetainės bei suvedate svetainės internetinį adresą, pvz., www.esaugumas.lt, jūsų užklausa keliauja į SafeDNS serverius, kurie patikrina, ar šiuo adresu esantis interneto turinys atitinka jūsų pasirinktus interneto turinio filtravimo kriterijus. Jei turinys nėra draudžiamas, SafeDNS serveris grąžina svetainės IP adresą, per kurį jūsų įrenginys prisijungia prie interneto svetainės.

SafeDNS filtravimo priemonės paslaugų teikėjas identifikuoja klientus pagal interneto paslaugų teikėjo jiems suteiktus išorinius (angl. Wide Area Network) IP adresus. Išorinis IP adresas gali būti arba statinis, t. y. visą laiką toks pats ir nekintantis, arba dinaminis, t. y. jis gali kisti ir nėra pastovus. Jei adresas statinis, užtenka nurodyti šį adresą SafeDNS ,,Home" internetinio valdymo skydelyje, pasikeisti DNS serverio nustatymus savo įrenginyje, pasirinkti kategorijas, kurias norite filtruoti, ir jūsų įrenginyje interneto turinys bus filtruojamas. Tačiau jei IP adresas dinaminis arba

jei įrenginiai naudojami už namų ribų, norint naudotis SafeDNS ,,Home", reikės įdiegti arba papildomą SafeDNS Agent programėlę, arba pasinaudoti tokiais atviro kodo sprendimais, kaip "DDClient" arba "OpenVPN":

• Windows įrenginiams instaliuokite SafeDNS "Agent" programėlę, kurią galima parsisiųsti prisijungus prie SafeDNS "Home" paslaugų valdymo paskyros internete arba pasinaudojus šia nuoroda: https://safedns.com/downloads/SafeDNS-Agent-Setup.exe. Paleiskite SafeDNS Agent diegimo bylą ir įdiekite programėlę. Detalesnę informaciją kaip sukonfigūruoti SafeDNS Agent programėlę, rasite SafeDNS svetainėje adresu: [https://www.safedns.com/en/safedns-agent-how-to](https://www.safedns.com/en/safedns-agent-how-to-guide/)[guide/](https://www.safedns.com/en/safedns-agent-how-to-guide/)

• Jei naudojatės Linux operacine sistema, įsidiekite "DDClient" programėlę. Plačiau kaip įdiegti ir konfigūruoti šią programėlę, skaitykite:<https://www.safedns.com/en/linux-dynamic-ip/>

 • Naudodamiesi išmaniaisiais įrenginiais, kai jie neprijungti prie jūsų lokalaus namų interneto tinklo, įsidiekite "Open VPN" aplikaciją. Kaip tai padaryti ir tinkamai sukonfigūruoti, skaitykite: [https://www.safedns.com/en/guides/mobile\\_vpn\\_guide/](https://www.safedns.com/en/guides/mobile_vpn_guide/)

#### <span id="page-1-0"></span>Kaip prisiregistruoti ir pradėti naudotis SafeDNS "Home"

Pradėti naudotis SafeDNS "Home" yra paprasta. Prisijunkite prie SafeDNS svetainės: <https://www.safedns.com/>ir viršutiniame meniu pasirinkite "Sign up" parinktį. Jei jau esate prisiregistravę SafeDNS svetainėje, pasirinkite "Sign in".Atsidariusiame SafeDNS svetainės puslapyje pasirinkite paslaugų planą "Safe $@$ Home Trial" ir jums bus suteikta galimybė nemokamai išbandyti filtravimo priemonę 15 dienų. Jei paslaugos atitiks jūsų lūkesčius, interneto turinio filtravimo priemonės paslaugas galėsite įsigyti nuolatiniam naudojimui. Plačiau apie kainodarą skaitykite: [https://www.safedns.com/en/home-plans-pricing/.](https://www.safedns.com/en/home-plans-pricing/) Pasirinke ["Safe@Home Trial"](https://www.safedns.com/trial/) versija, suveskite elektroninio pašto adresą ir slaptažodį, kuriuos naudosite jungdamiesi prie interneto turinio filtravimo nuostatų valdymo konsolės. Patvirtinkite "Capcha" ir naudojimosi taisyklių nuostatas ir spauskite registruotis "Registration" (pav. 1)

#### **Registration**

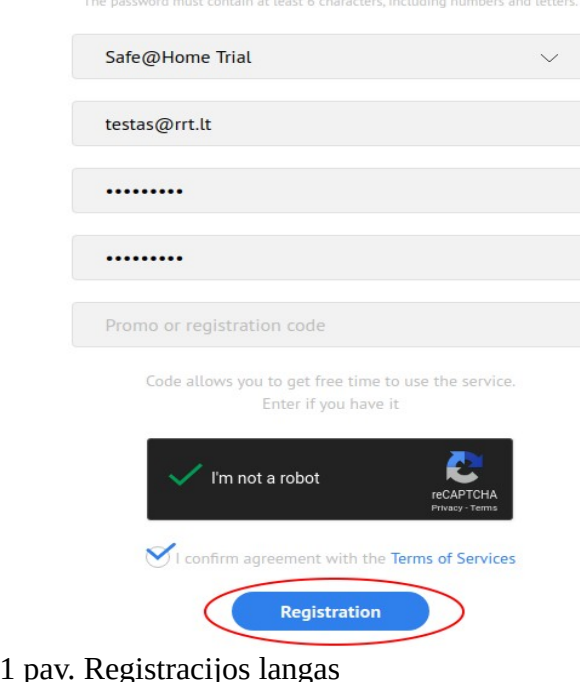

Registracijos patvirtinimą gausite registracijos metu nurodyto elektroninio pašto adresu. Kai registracija bus patvirtinta, galite pradėti naudotis "[Safe@Home Trial](https://www.safedns.com/trial/)" interneto turinio filtravimo priemone.

## <span id="page-2-0"></span>Kaip nustatyti SafeDNS "Home" filtravimo parinktis

Prisijunkite prie SafeDNS internetinės valdymo konsolės ir pasirinkite interneto turinio filtravimo parinkti "WEB Filtering". Išsirinkite ir pažymėkite kategorijas arba atskiras grupes, kurias norite filtruoti, paspauskite mygtuką išsaugoti "Save" (2 pav.). SafeDNS "Home" suteikia galimybę filtruoti šias internetinio turinio kategorijas:

- "Security" tai svetainės, kurios platina kenkėjiškas programas, vagia vartotojų duomenis ir bando įtraukti vartotojus į "Botnet" tinklus.
- "Illegal Activity" tai vaikų pornografiją, neapykantą, narkotikus ir kitokio pobūdžio draudžiamą turinį platinančios svetainės.
- "Adult Related" tai erotinį, pornografinį, azartinius lošimus, alkoholį, tabaką ir kitokio pobūdžio suaugusiems skirtą turinį platinančios svetainės.
- "Bandwith Hogs" tai garso, vaizdo, foto ir failų mainų bei peržiūros svetainės. Šios svetainės naudoja didelius internetinių duomenų kiekius.
- "Time Wasters" tai socialinių tinklų, internetinių pokalbių, žaidimų ir pan. svetainės.
- "General Sites" tai aukščiau išvardintoms kategorijoms nepriklausančios svetainės. Rekomenduojame pasirinkti tiktai atskiras šių kategorijų grupes, nes, priešingu atveju, bus filtruojamas praktiškai visas internetinis turinys.

Jūsų pasirinktos filtravimo nuostatos aktyvuosis ir pradės veikti po 3-5 minučių.

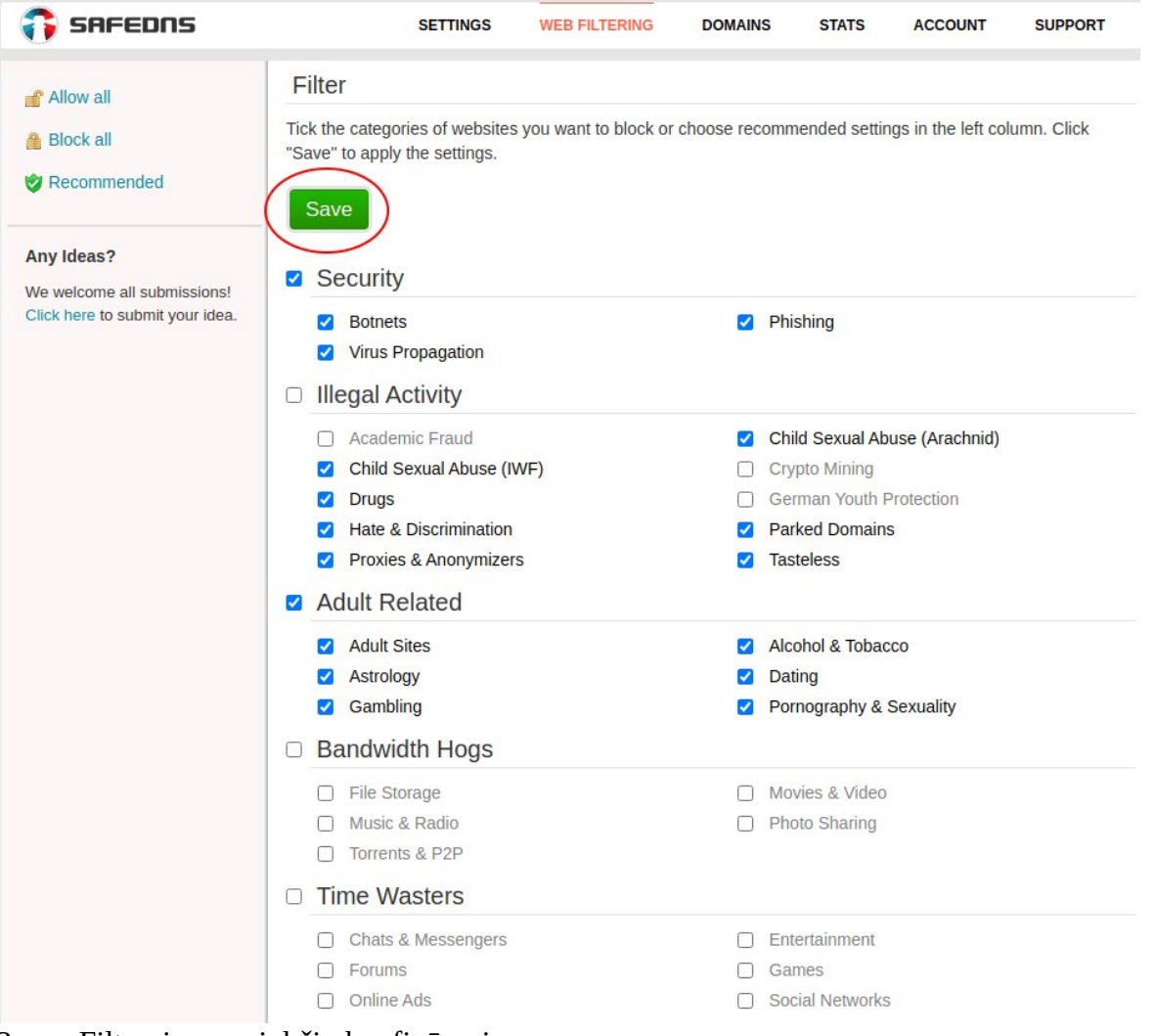

2 pav. Filtravimo parinkčių konfigūravimas

Turinio filtravimo nustatymų lange taip pat galite aktyvuoti papildomus filtravimo nustatymus. Galite pasirinkti, kad būtų leidžiama atidaryti tik tas svetaines, kurios įtrauktos į leidžiamų atidaryti svetainių sąrašą "White list". Kaip įtraukti svetaines į šį sąrašą, galite rasti [čia](#page-3-0). Taip pat galite pasirinkti, kad būtų naudojama tiktai saugi "Google" ir "Bing" paieška. Saugią paiešką galite aktyvuoti ir į "Youtube" įkelto turinio paieškoms (3 pav).

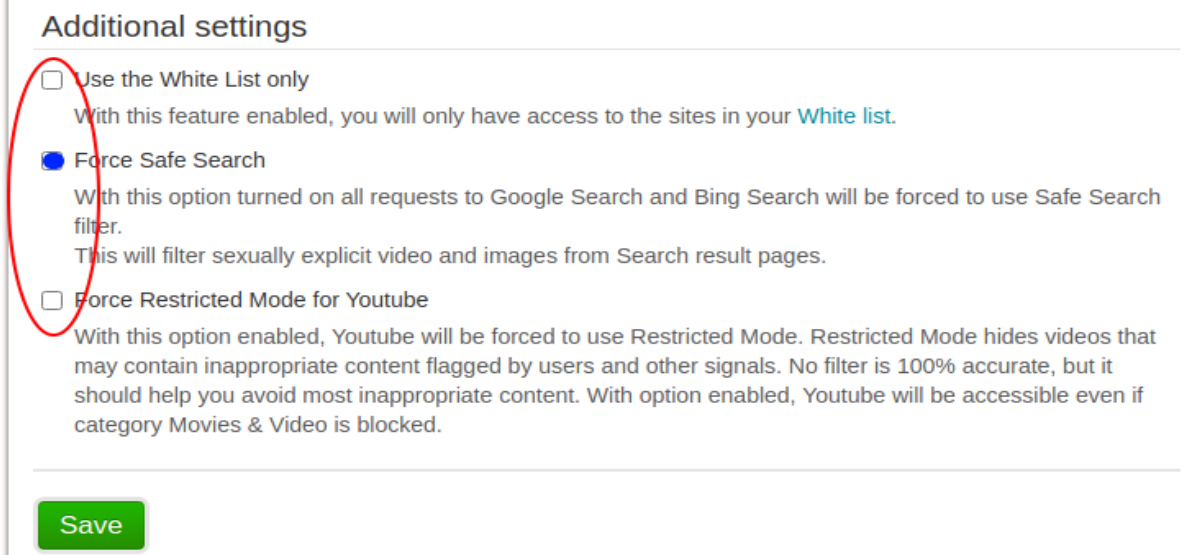

3 pav. Papildomi filtravimo nustatymai

#### <span id="page-3-0"></span>**Kaip pridėti svetainių adresus prie leidžiamų arba draudžiamų atverti internetinių svetainių sąrašo**

Jei norite pridėti svetainių adresus prie leidžiamų (*White list*) arba draudžiamų (*Black list*) atverti svetainių sąrašo, valdymo meniu pasirinkite parinktį domenai "Domains". Suveskite svetainės adresą ir pridėkite svetainę paspausdami pridėjimo mygtuką "*Add"* (4 pav.). Kiekvienam sąrašui galite pridėti iki 50 svetainių.

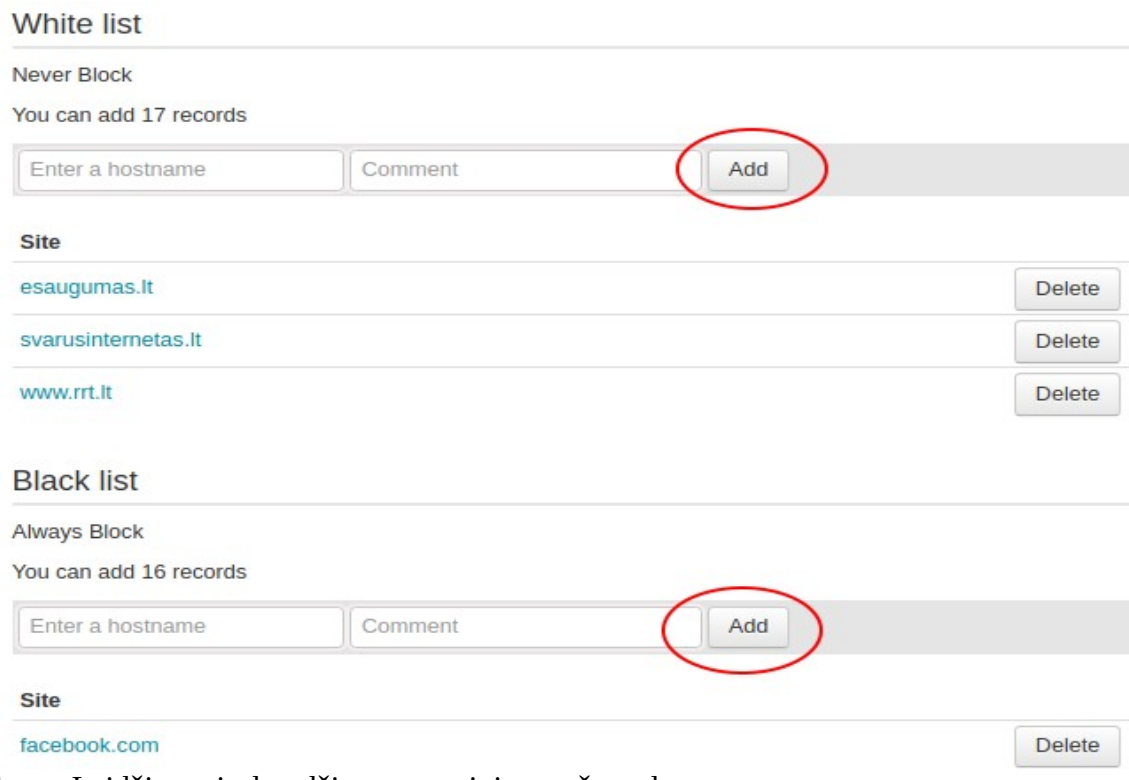

4 pav. Leidžiamų ir draudžiamų svetainių sąrašų sudarymas

# <span id="page-4-1"></span>Kaip sukurti SafeDNS "Home" filtravimo profilių grupes

SafeDNS "Home" leidžia sukurti tris skirtingas profilių grupes su skirtingais filtravimo lygiais skirtingoms vartotojų grupėms, t. y. galima pasirinkti, kokias interneto turinio filtravimo nuostatas kiekvienai grupei taikysite. Viena profilio grupė "Default" jau yra sukurta automatiškai, šios grupės filtravimo nuostatas galite keisti ir prisitaikyti savo poreikiams. Papildomai galima sukurti dar du skirtingus vartotojų profilius, pvz., paaugliai, vaikai (5. pav.).

Norint naudoti skirtingus filtravimo profilius tame pačiame kompiuteryje, kompiuteriuose su Windows operacine sistema reikia turėti įdiegtą SafeDNS Agent programėlę bei sukurti skirtingas kompiuterio vartotojo paskyras. Taigi, SafeDNS Agent programėlę reikia įsidiegti ne tik naudojantis dinaminiais IP adresais, kaip aprašyta ankstesniame skyrelyje, bet ir siekiant identifikuoti skirtingus kompiuterio paskyrų vartotojus. Plačiau kaip įdiegti ir naudoti SafeDNS Agent programėlę, skaitykite [čia](https://www.safedns.com/en/safedns-agent-how-to-guide/). Norint naudoti skirtingus filtravimo profilius kompiuteriuose su Linux operacine sistema, reikia įdiegti DDClient programėlę. Plačiau kaip sukonfigūruoti DDClient programėlę skaitykite [čia.](https://www.safedns.com/en/linux-dynamic-ip/) Naudojantis išmaniaisiais įrenginiais, naudoti skirtingus vartotojo profilius tame pačiame įrenginyje nėra galimybės. Įrenginiui reikia priskirti vieną iš trijų galimų profilių.

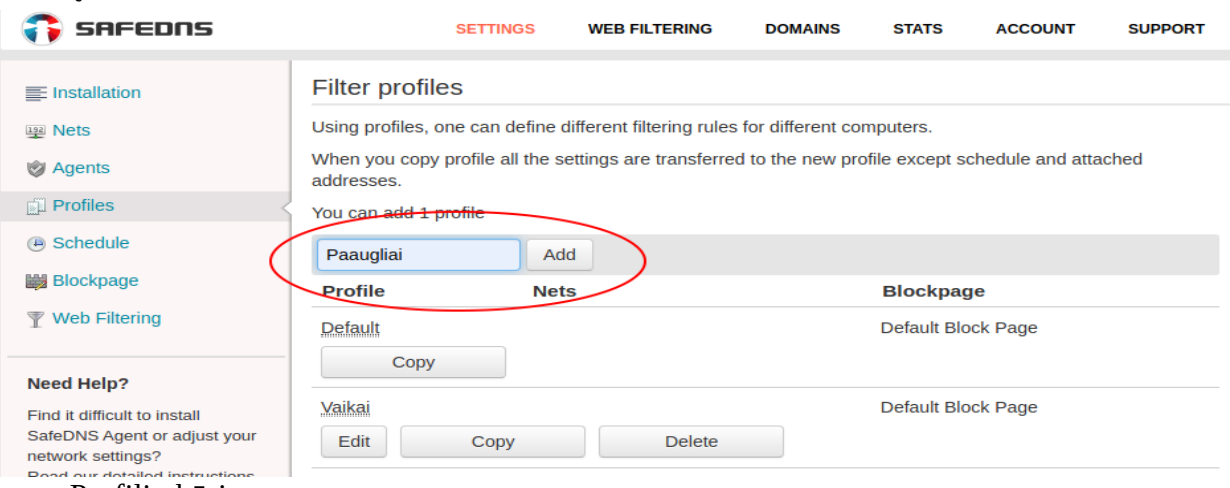

5 pav. Profilių kūrimas

## <span id="page-4-0"></span>**Kaip riboti maksimalų naudojimosi internetu laiką bei numatyti interneto turinio filtravimo tvarkaraščius.**

SafeDNS "Home" suteikia galimybę vartotojams riboti maksimalų naudojimosi internetu laiką bei numatyti interneto turinio filtravimo tvarkaraščius. Tvarkaraščiai leidžia nustatyti savaitės dienas ir valandas, kuriomis turinio filtravimo nustatymai bus aktyvuoti. Tačiau tvarkaraščius bei laiko ribojimus galima naudoti tik vartotojo sukurtiems profiliams, t. y. tvarkaraščio ir naudojimosi laiko apribojimų negalima taikyti numatytajam "Default" profiliui. Kitaip nei kitose interneto turinio filtravimo programose, SafeDNS ,,Home" priemonėje, pasibaigus tvarkaraščio ar laiko ribojimo numatytoms aktyvioms naudojimosi valandoms, prieiga prie interneto nėra išjungiama. Išjungiami pasirinkto profilio nustatymai ir vietoje šių nustatymų automatiškai įsijungia numatytasis "Default" profilis. Tai leidžia lanksčiai išnaudoti SafeDNS ,,Home" laiko ribojimo ir tvarkaraščių panaudojimo galimybes bei sukurti platesnę scenarijų gamą, pvz., vaikų profiliui galima apriboti prieigą prie interneto, mokymosi bei namų darbų ruošimo valandas, o kai pasibaigia aktyvios profilio valandos, įsijungia "Default" profilis su tam profiliui numatytais interneto turinio filtravimo nustatymais. Taip pat galima numatyti, kad, esant aktyviam profiliui, būtų ribojama prieiga prie laiką švaistančių interneto turinio svetainių ir socialinių tinklų.

Norint pasinaudoti tvarkaraščiais, reikia būti susikūrus bent vieną papildomą profilį. SafeDNS "Home" internetinio valdymo skydelio nuostatų "Settings" skiltyje, pasirinkite tvarkaraščių parinktį "Schedule". Parinkite, kokiu laiku pasirinkto profilio interneto filtravimo nuostatos bus aktyvios, o pasibaigus šioms valandoms, aktyvuosis "Default" profilio interneto filtravimo nuostatos. Pasirinkę laikus, pažymėkite varnele "Enable work on the schedule for this profile" ir aktyvuokite tvarkarašti.

Paspauskite išsaugoti "Save". Tvarkaraštį galite sudaryti pusvalandžio tikslumu. Kaip tai padaryti, parodyta žemiau pateiktame paveikslėlyje (6 pav.).

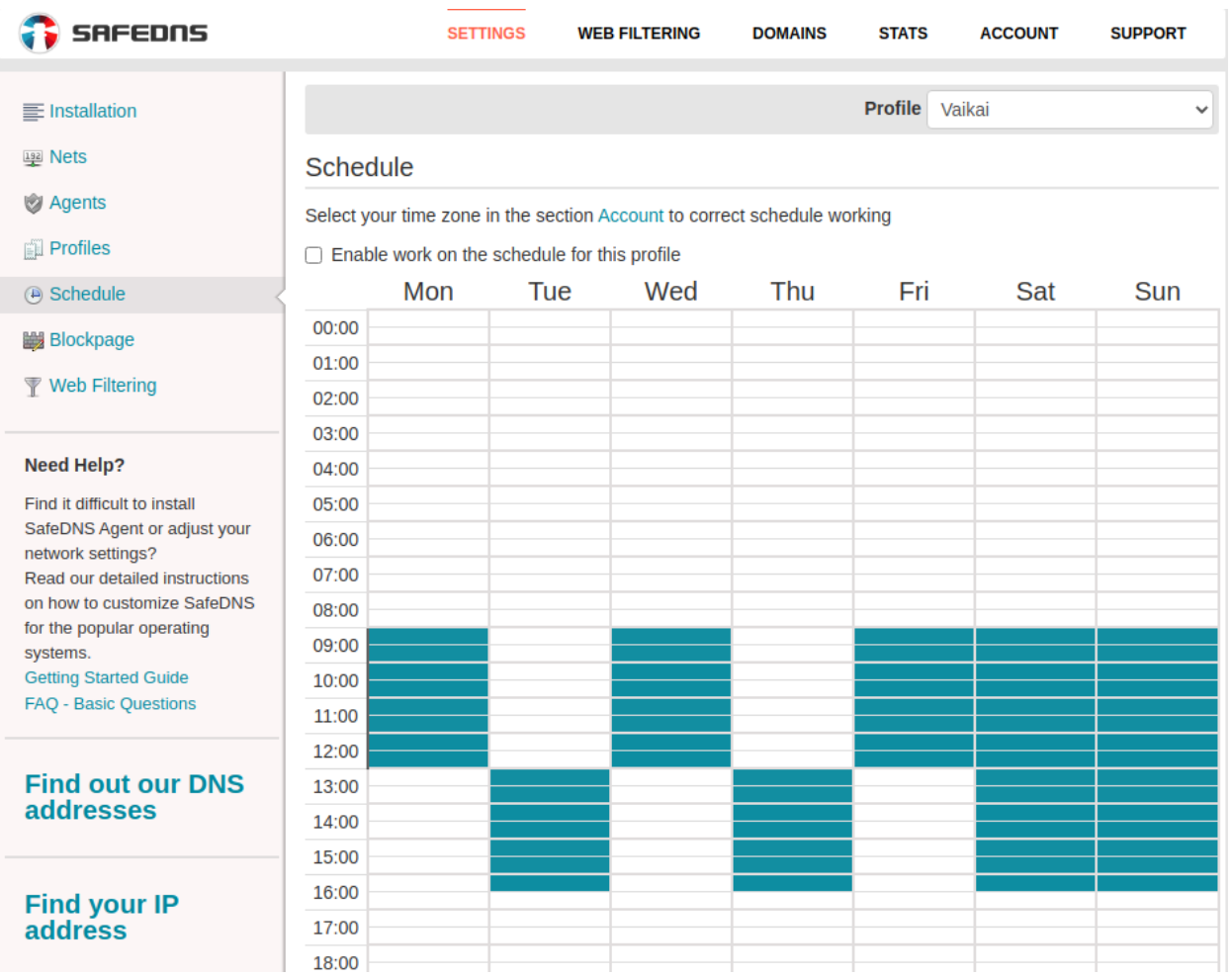

6 pav. Filtravimo tvarkaraščio sudarymas

#### <span id="page-5-0"></span>**Kaip peržiūrėti veiklos internete suvestines**

SafeDNS "Home" suteikia galimybę gauti išsamią veiklos internete suvestinę. Norėdami peržiūrėti veiklos suvestines, pagrindiniame internetinio valdymo skydelio meniu pasirinkite statistikos puslapį "STATS". Statistinius duomenis galima išrūšiuoti pagal laiką, juos atvaizduoti konkretiems vartotojų profiliams arba visiems profiliams iš karto. Statistiniai duomenys atnaujinami kas valandą. Jei norite peržiūrėti populiariausias vartotojų žiūrimas svetaines, statistikos puslapio meniu pasirinkite parinktį "Popular", nusistatykite statistikos pateikimo kriterijus ir spauskite parodyti "Show". Aplankytų svetainių statistiką taip pat galima surūšiuoti ir peržiūrėti pagal kategorijas. Pasirinkite parinktį "Categories", pasirinkite laiką ir vartotojo profilį bei spauskite žiūrėti "Show". SafeDNS "Home" blokuotus puslapius galite peržiūrėti statistikos puslapyje pasirinkę parinktį "Blocked". Šiuos duomenis galite išfiltruoti pagal vartotojų profilius bei laiko intervalus (7 pav.).

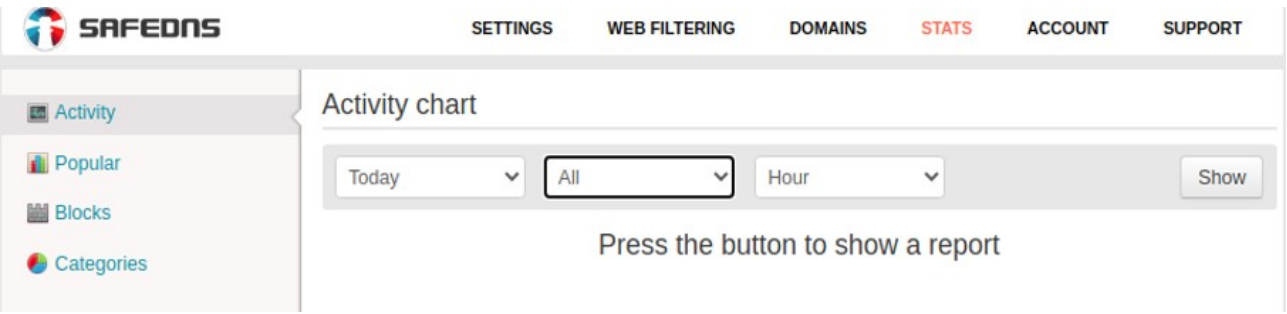

7 pav. Veiklos suvestinė

## <span id="page-6-0"></span>**Kaip sukonfigūruoti apie draudžiamas atverti svetaines perspėjantį SafeDNS "Home" puslapį**

Skiltyje "Blockpage" galima konfigūruoti perspėjimo puslapį, kuris automatiškai atidaromas tada, kai vartotojas bando atidaryti draudžiamą svetainę. Galimi keli konfigūracijos būdai. Pirmasis būdas – tai SafeDNS svetainės puslapis, kuris įspėja, kad svetainė buvo blokuota. Kitas būdas - tai jūsų pačių pasirinktas įspėjamasis užrašas, esant poreikiui galite pridėti ir nuotrauką. Kiti du būdai imituoja draudžiamos atidaryti svetainės puslapio klaidą arba pranešimą, kad atidaroma svetainė nerasta. Automatiškai yra taikomas pirmasis pasirinkimas. Jei pasirinkote kitą būdą, neužmirškite išsaugoti pasirinkimą paspausdami mygtuką "Save" (8 pav.).

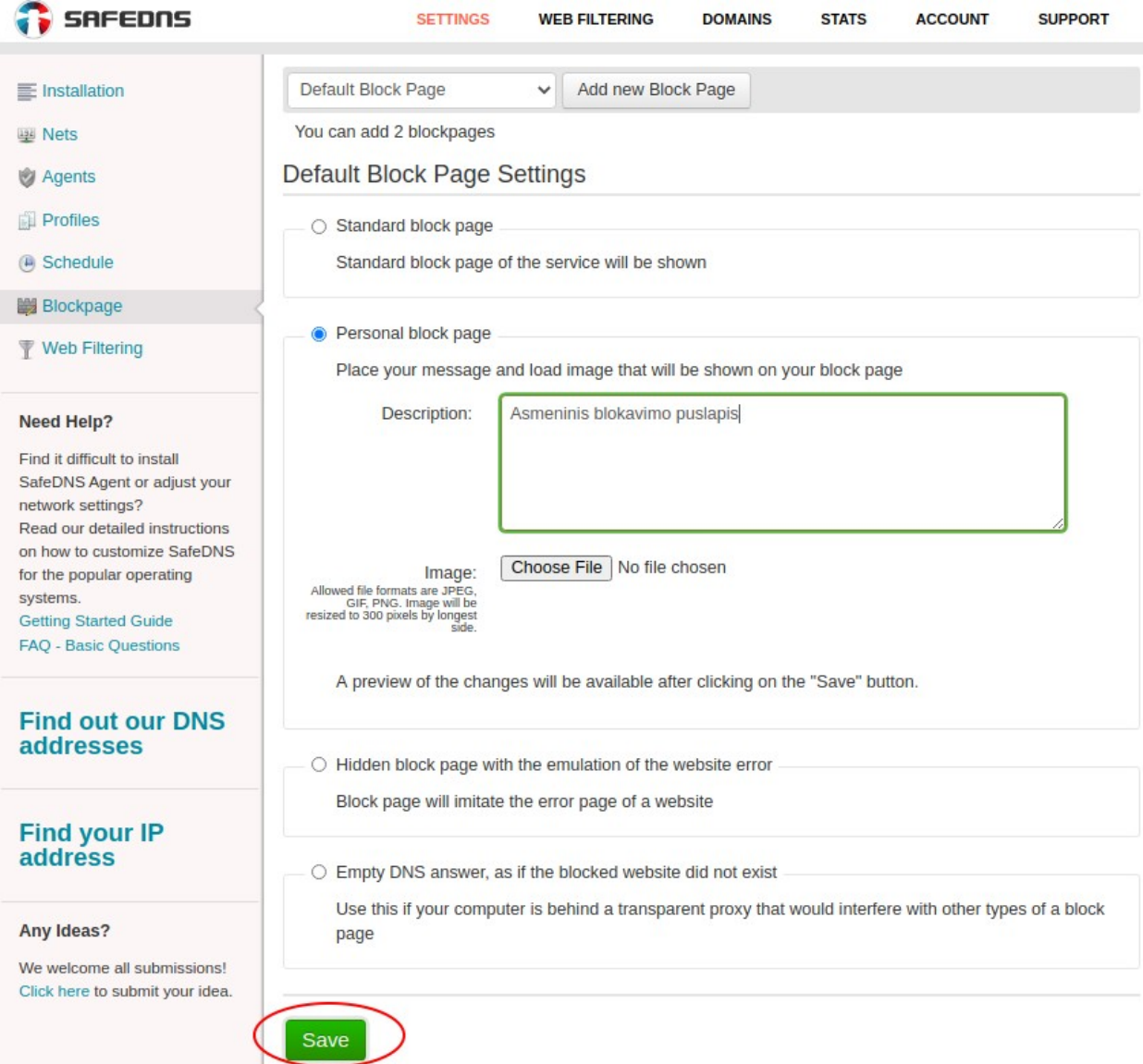

8 pav. Pranešimo apie blokuotą puslapį konfigūravimas